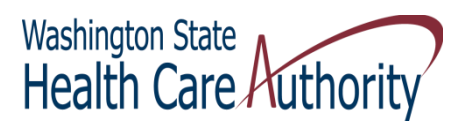

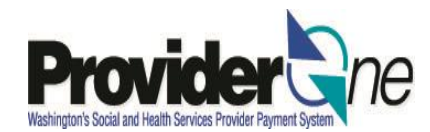

**January 2013** 

**Creating Templates and Submitting a Template Claim** 

The ProviderOne system allows a provider to create and save Direct Data Entry (DDE) claim templates. Templates are pre-designed claims that can be customized for a particular service or item supplied monthly to a client, to bill a special service code, or to create template batches for Nursing Home clients. Templates can be used for claim entry with standard information already completed, or be used over and over so that each claim does not have to be created from scratch. There is no limit to the number of templates that can be created. You can submit single claims or batches of claims from saved claim templates. (For more information on using templates for Nursing Home claims, click here for the webinar.)

### **Create a Template**

 Log into ProviderOne using the Claims Submitter or Super User profile and choose "**Manage Templates**."

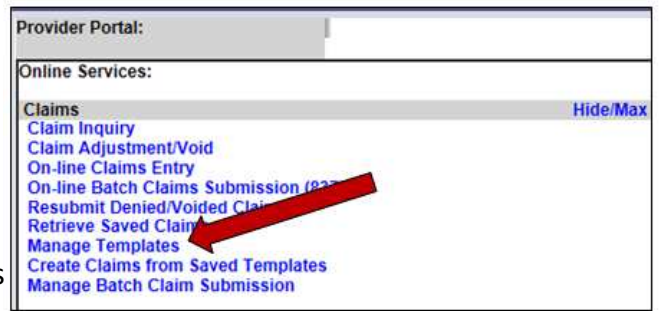

 At the Create Claim Template screen, pick the template type and click the "**Add**" button. If there are no templates created for your domain, you will see "No Records Found" in red.

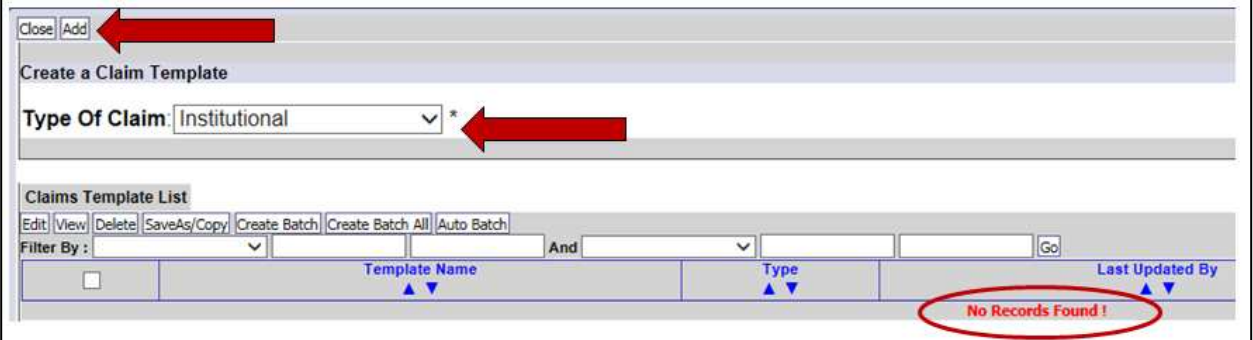

 ProviderOne loads the DDE screen of the template type selected. Choose a **Template Name** and answer **all questions marked with a question mark and a red asterisk**. This is the minimum data required to save a template.

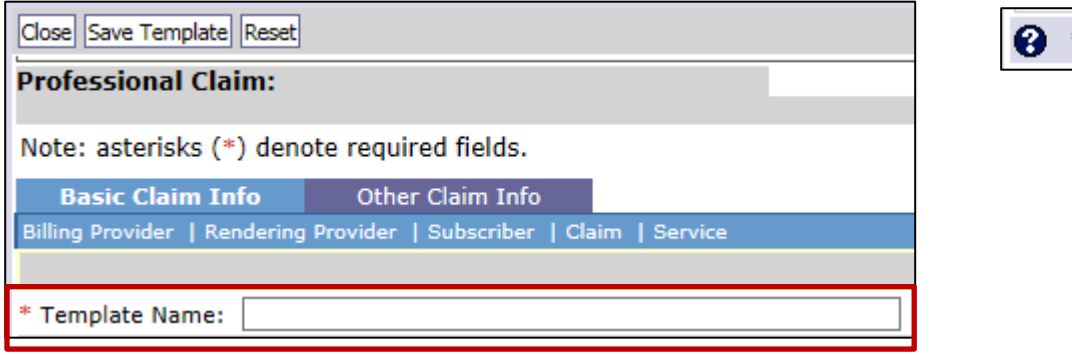

 Providers can add as much or as little information necessary, as long as the template name and all required questions are answered. Once the template is complete, click on the "**Save Template**" button.

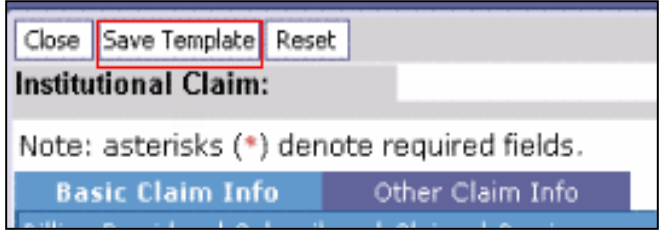

A pop-up window will appear with a question:

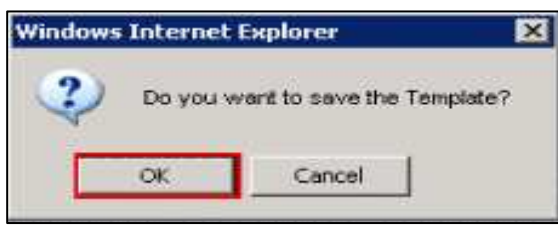

 After clicking the OK button, ProviderOne returns to the Claim Template screen adding the template to the list.

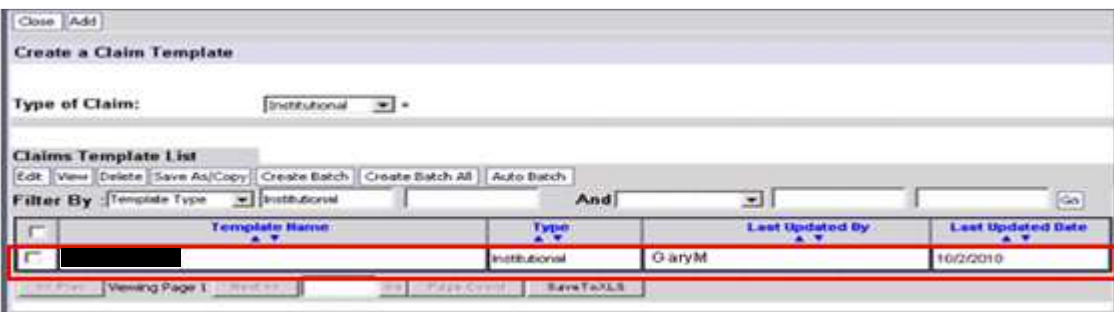

Add as many templates as needed

- Create new ones using the above method or
- Copy a saved template then edit it

### Copy a Template

To copy a template, click on the  $\blacksquare$  box next to the template name to copy.

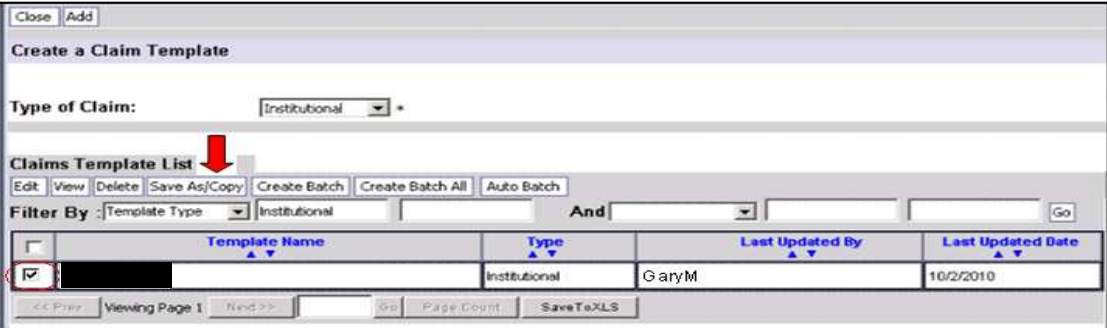

**F** Then click on the **Save As/Copy** button

The system now displays the DDE screen with the template information except the template name. Name this template and change any data as needed then save the template. Build as many templates as required using this method.

Use the Edit feature to make changes to any template. Delete templates no longer needed to keep the template list manageable.

## Submit a Claim using a Template

Log into ProviderOne using the Claims Submitter or Super User profile and at the provider portal click on "**Create Claims from Saved Templates.**"

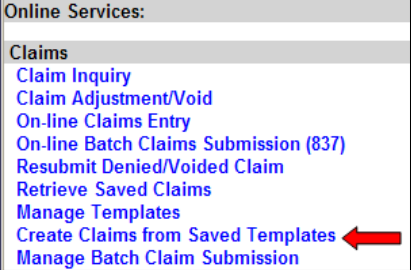

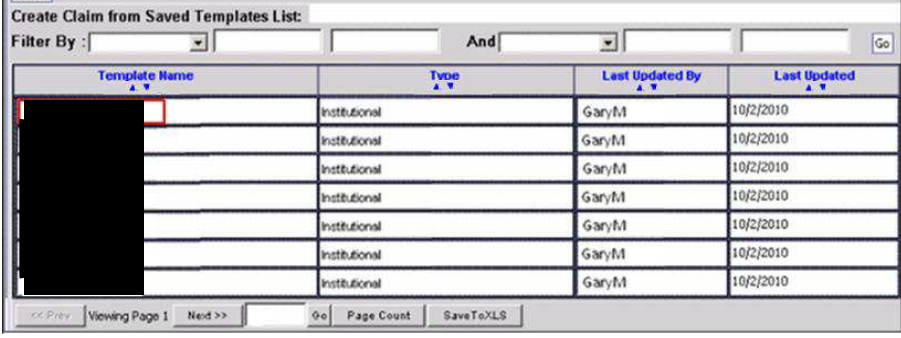

Click on the template name to create a claim

### ProviderOne loads the template data in the DDE claim screen.

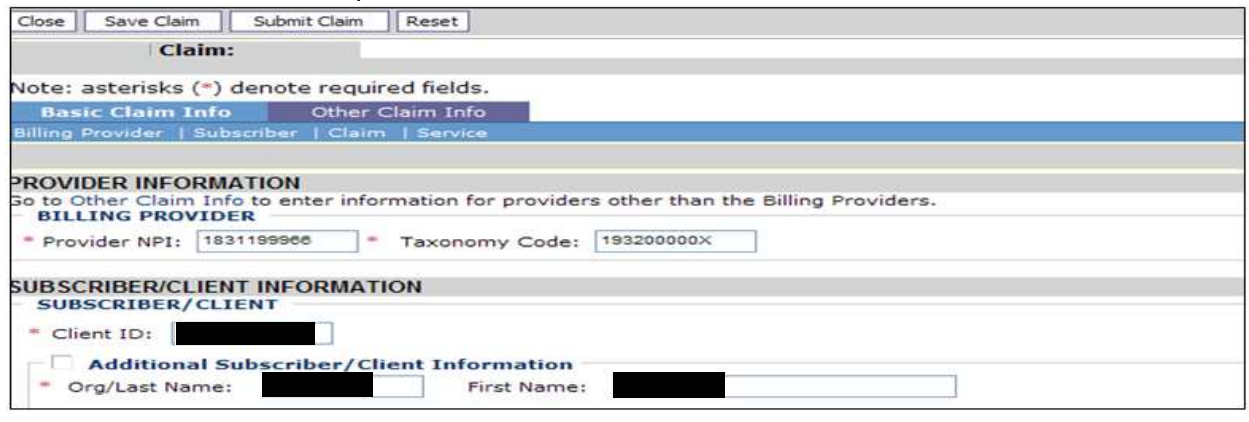

Finish filling in all the claim data.

- Once completed the claim can be saved or
- Submit the claim to ProviderOne

To submit the claim:

Close<sup>1</sup>

- Click on the Submit Claim button
- **ProviderOne should then display the BU prompt**

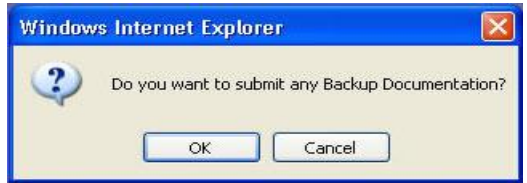

- Click OK to submit back up or
- Click cancel for no BU (we are not sending BU)

The next Claim Detail screen shows the claim data.

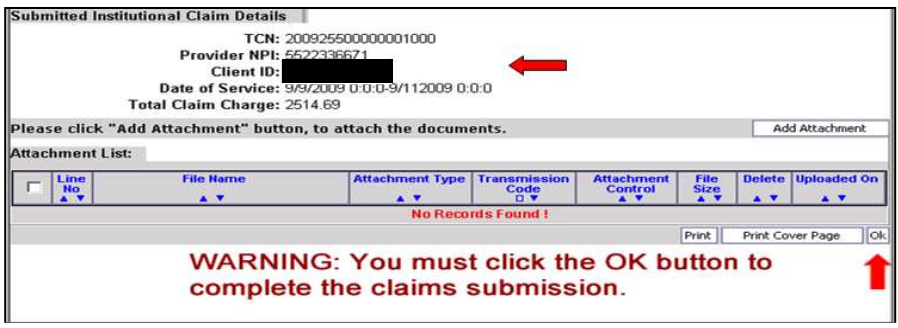

It is required to click the **OK** button to send the claim!!

# References

**See the Provider Training web site for links to recorded Webinars, E-Learning, and Manuals** http://www.hca.wa.gov/medicaid/provider/Pages/training.aspx Questions

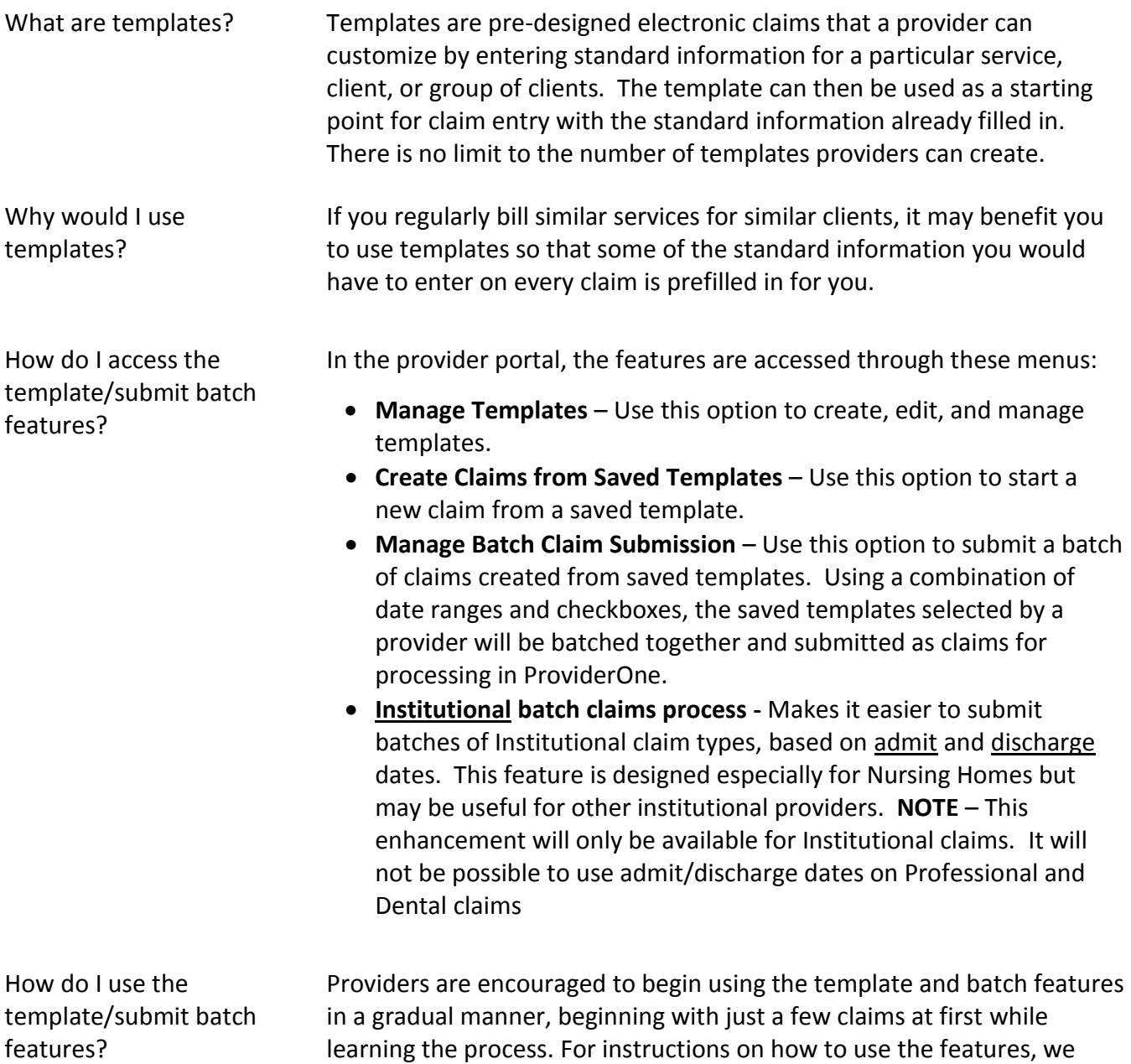

suggest that you minimally review the **E-Learning modules** for your claim type on:

- Manage Claim Templates (*about 18 minutes*)
- Create a Claim for a Saved Claim Template (*about 4 minutes*)
- Managing Batch Claim Submission (*about 13 minutes*)

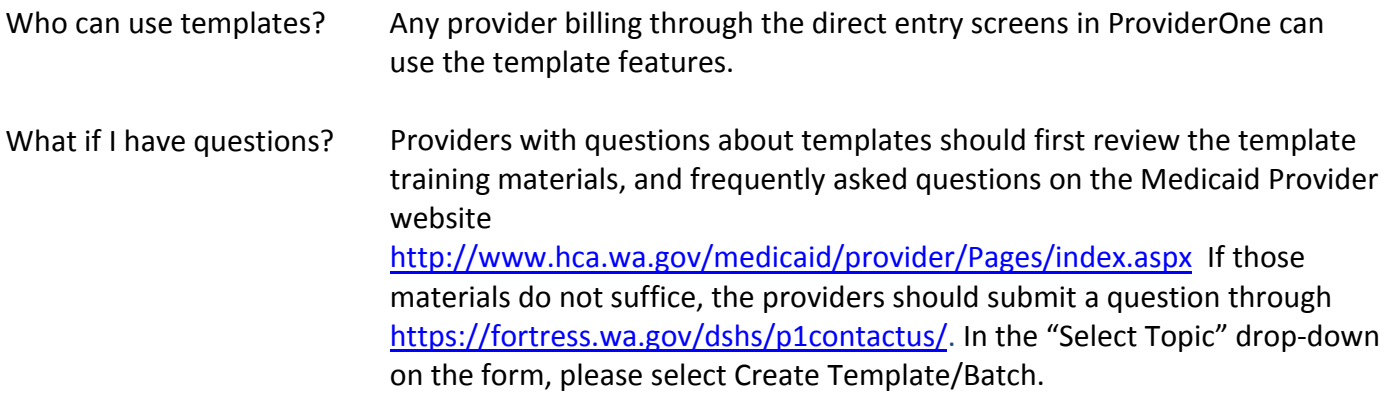